## Een Jimdo website

## *Lay-out aanpassen*

In deze cursus leer je de lay-out van je website aan te passen aan je persoonlijke smaak. Veel succes!

- 1. Ga naar je website en log in.
- 2. Klik aan de rechterkant van je scherm op 'Layout'.

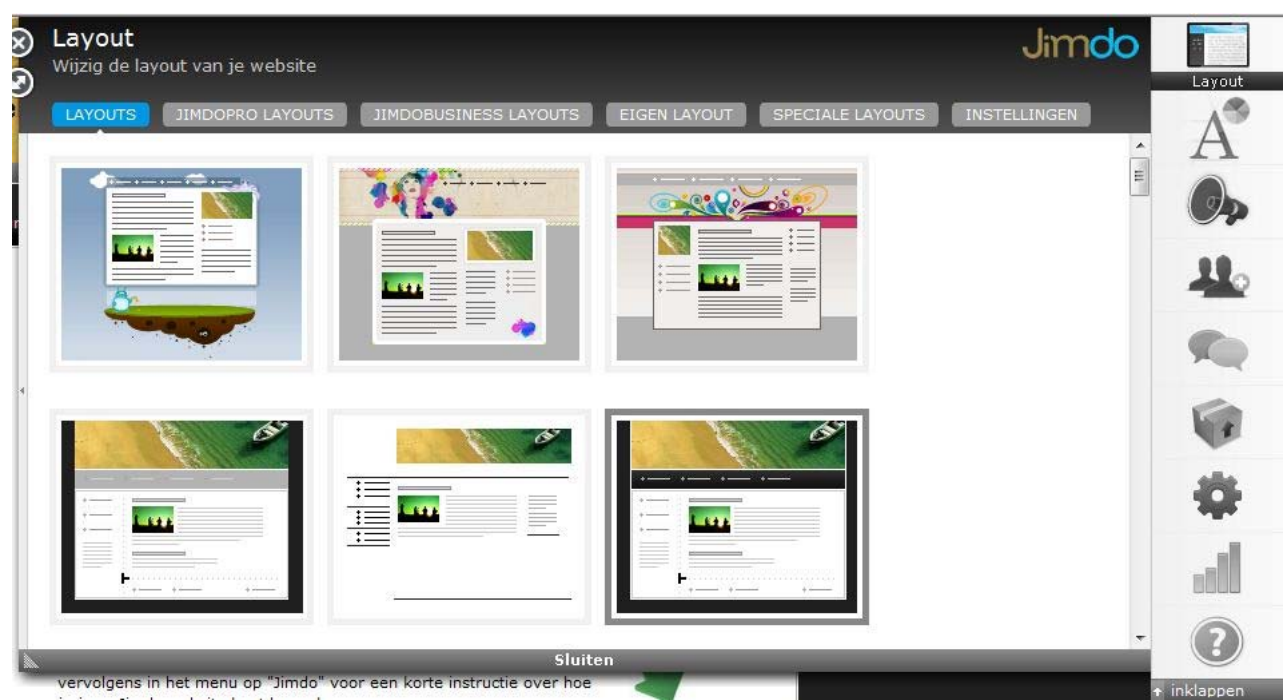

- 3. Kies een lay-out die je aanstaat door erop te klikken.
- 4. Je krijgt een voorbeeld te zien. Indien je de keuze wil bevestigen, klik je op 'Ja'. Indien je liever een andere lay-out kiest klik je op 'Terug'. Wanneer je op 'Ja' klikt wordt je nieuwe lay-out uitgevoerd.

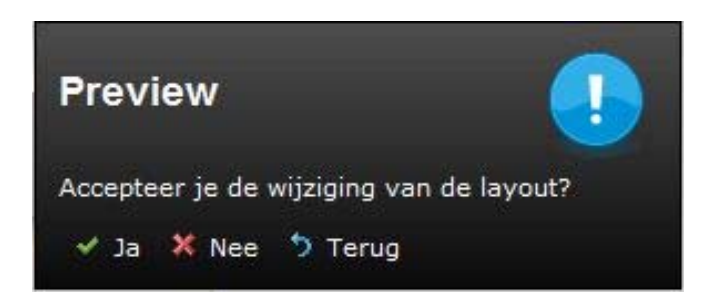

- 5. Verander vervolgens de afbeelding.
- 6. Klik op de afbeelding die momenteel op je website staan. Er verschijnt een balkje met 'Header bewerken'. Klik hierop.

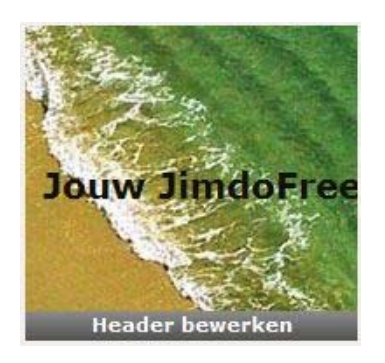

7. Er verschijnt een kader met standaard foto's. Klik hier op 'Eigen Foto' en kies je foto door te bladeren in je computer.

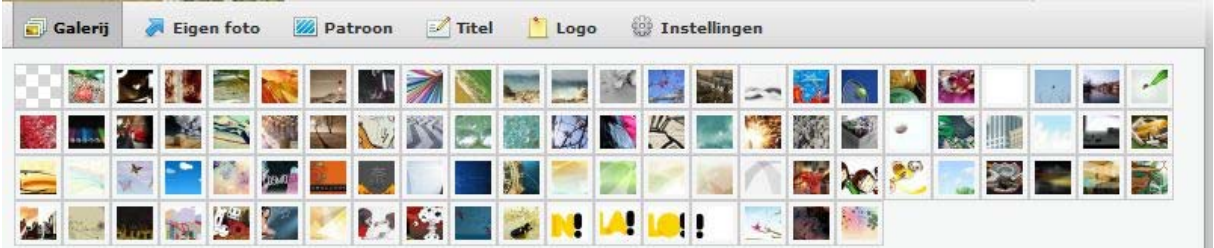

- 8. Klik vervolgens op 'Foto uploaden'.
- 9. Verander de titel van je website. Klik op 'Titel' en pas je titel aan. Je kan de titel van kleur veranderen door in het kleurenpallet op een kleur te klikken.
- 10. Je kan eveneens het lettertype veranderen en de titel in het vet of cursief plaatsen.

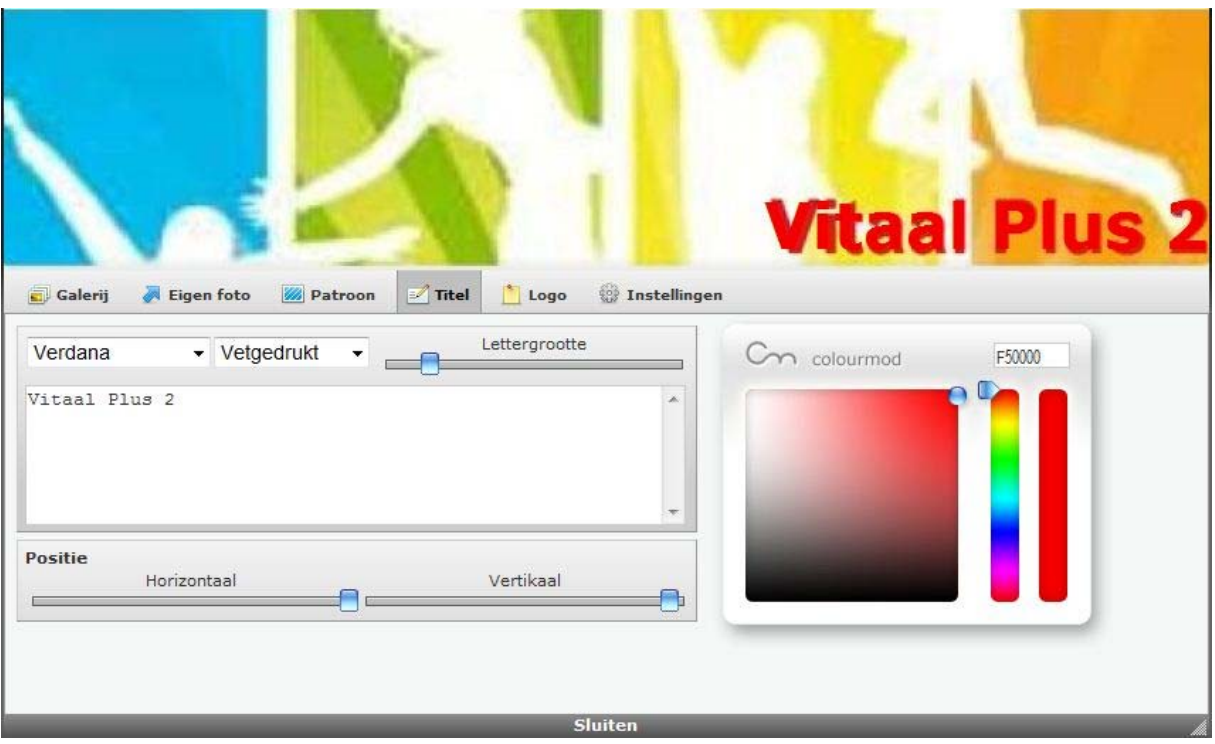

- 11. Ieder item dat je aanpast zie je onmiddellijk veranderen. Zo kun je direct zien of alles naar wens is.
- 12.Wanneer je klaar bent met deze aanpassingen sluit je de kader door onderaan op 'Sluiten' te klikken.
- 13. Je kan de achtergrond en de kleur van je menu ook aanpassen. Klik aan de rechterzijde van het scherm op het icoontje van 'Stijl'.

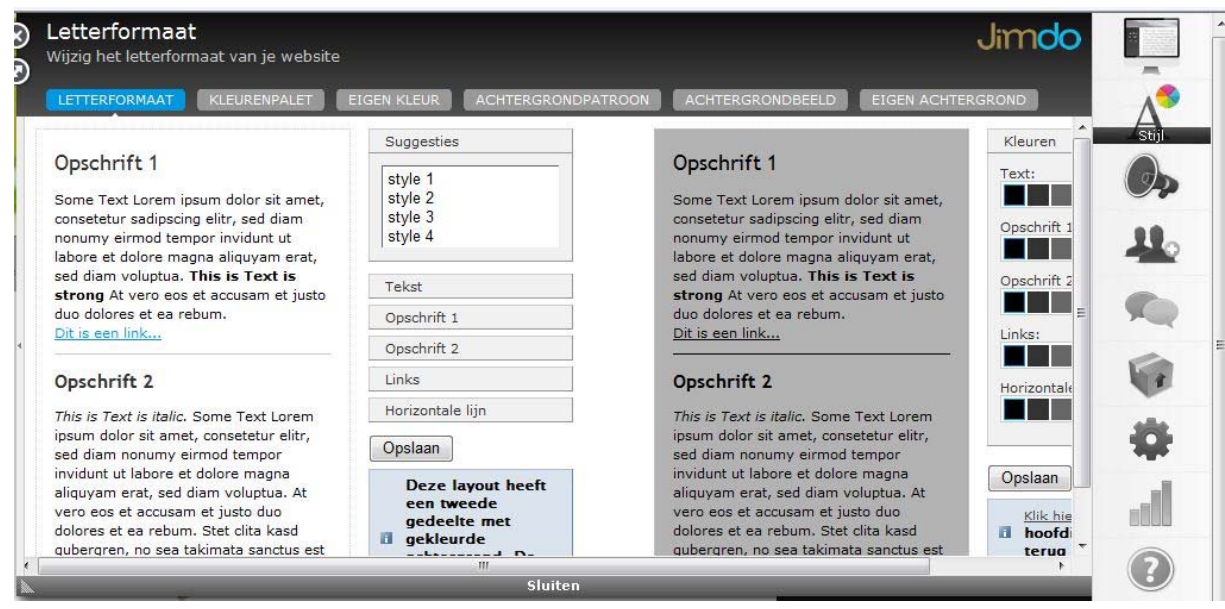

14.Er zijn verschillende tabbladen waarin je dingen kan aanpassen. a. Het eerste tabblad geeft je de mogelijkheid om de stijl van je titels (Opschriften) aan te passen.

- b. Via het tweede tabblad kan je de kleur van je kleurenpalet (uitzicht van de website) aanpassen.
- c. Het derde tabblad geeft je de keuze om de kleur zelf te bepalen m.b.v. een kleurenpallet.
- d. In het vierde tabblad kies je hoe je achtergrond eruit zal zien. Kies hier een patroon.
- e. Indien je liever een achtergrondtekening hebt, maak je je keuze in het vijfde tabblad.
- f. Het laatste tabblad geeft je de mogelijkheid om zelf een afbeelding te kiezen die op de achtergrond komt.

Wanneer je dit alles hebt aangepast naar keuze is de lay-out af. Je kan nu beginnen aan het vullen van de inhoud van je website. Volg hiervoor de cursus 'Inhoud vullen'.